## **TEKNIS MENGIKUTI ELECTRONIC RUPS**

## **LANGKAH 1 : REGISTRASI AKUN AKSES KSEI**

1. Buka alamat situs web AKSes https://akses.ksei.co.id/ melalui peramban (browser) komputer milik Anda atau Sekretaris hingga muncul tampilan seperti di bawah ini :

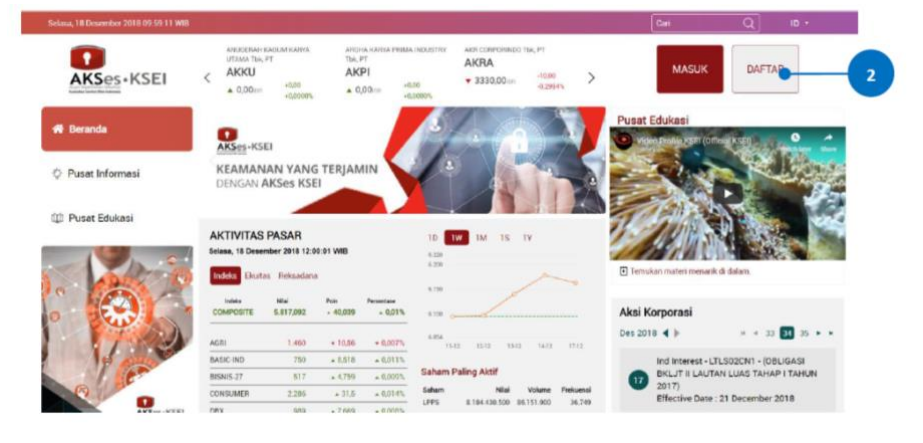

- 2. Klik tombol daftar yang terletak pada bagian kanan atas layar.
- 3. Pilih tipe registrasi : **Individu Lokal**

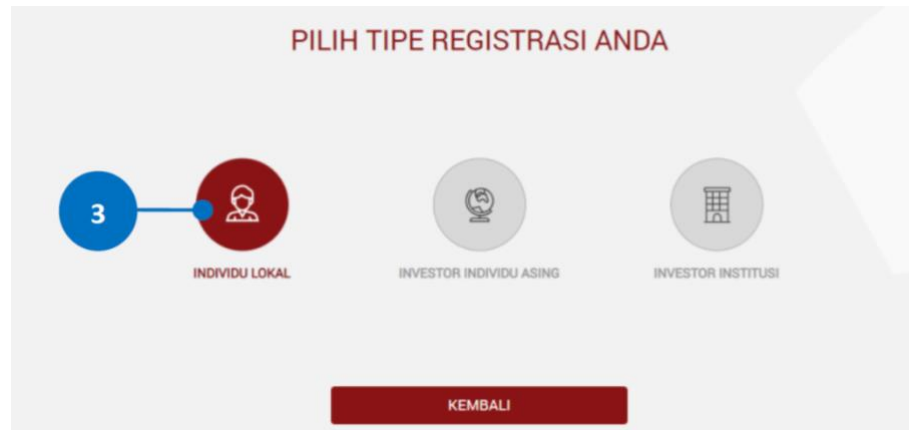

- 4. Isikan data pada kolom-kolom berikut :
	- a. Nama Lengkap: masukkan nama lengkap Anda sesuai yang tertera pada KTP.
	- b. NIK: masukkan Nomor Induk Kependudukan atau nomor KTP Anda.
	- c. Nomor Mobile: masukkan nomor telepon seluler Anda yang aktif. Nomor ini digunakan untuk menerima kode OTP (one-time password) dalam rangka verifikasi akun Anda.
	- d. Email: masukkan alamat e-mail Anda yang aktif. Alamat e-mail ini akan digunakan untuk verifikasi akun Anda dan menjadi Username untuk log-in atau melakukan pengaturan terkait akun Anda. Khusus untuk Bapak/Ibu Direksi yang telah menjadi Investor, alamat e-mail yang dimasukkan harus sama dengan alamat e-mail yang didaftarkan melalui Perusahaan Efek (broker) atau Manajer Investasi Anda.
- 5. Setelah semua data diisi, klik tombol **selanjutnya** untuk melanjutkan proses pembuatan akun.

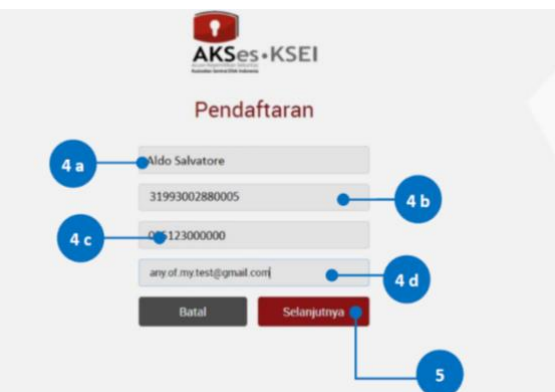

6. Pastikan data yang telah Anda input sudah benar, kemudian klik tombol **Aktivasi** untuk mengaktifkan akun Anda.

Apabila ada data yang ingin diubah, klik tombol **Kembali** untuk kembali ke halaman sebelumnya.

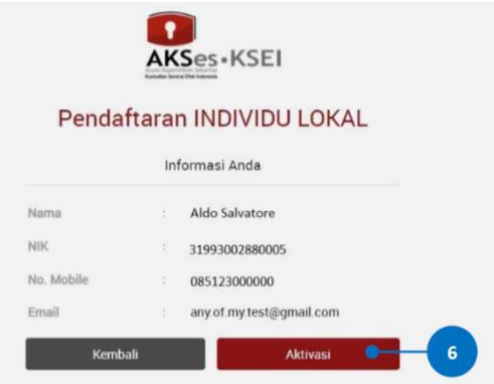

7. Tautan (link) untuk verifikasi akun akan terkirim ke e-mail Anda. Apabila hingga 15 (menit) belum menerima e-mail, silakan klik tombol **Kirim Ulang**.

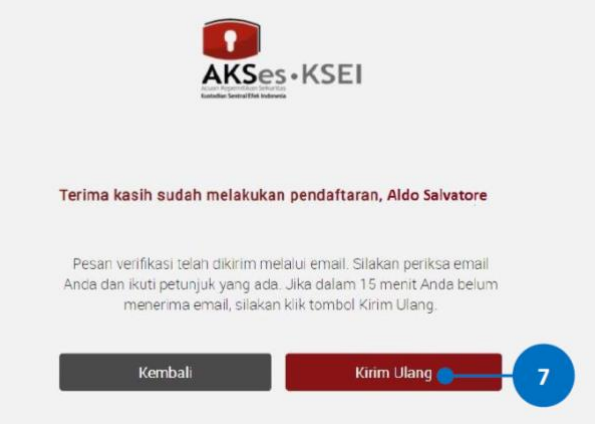

8. Selanjutnya, dapat membuka inbox e-mail Anda kemudian klik tautan (link) aktivasi yang terdapat dalam e-mail dari [akses@ksei.co.id.](mailto:akses@ksei.co.id)

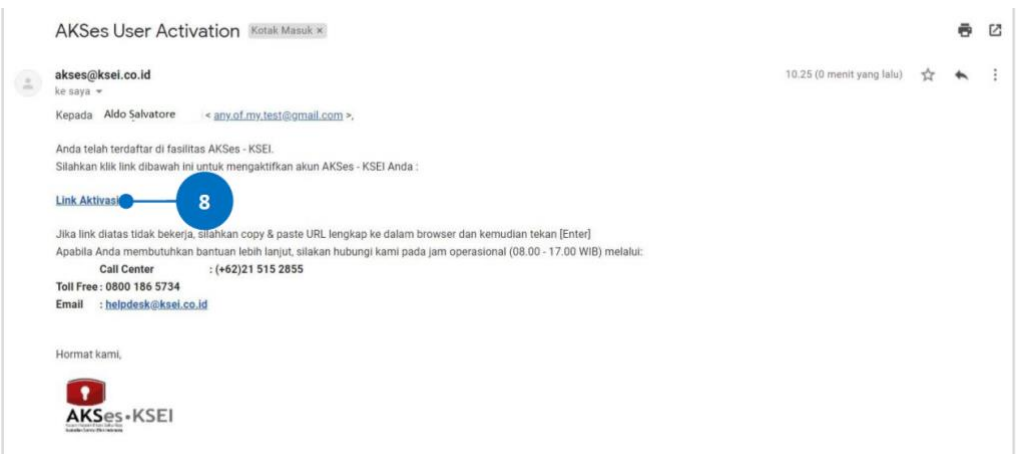

9. Setelah link di-klik, maka akan terbuka jendela browser baru yang langsung menampilkan halaman untuk menentukan password akun Anda. Tentukan kata sandi (password) akun pada kolom yang tersedia. Password harus minimal 8 (delapan) digit dan harus memuat huruf kecil, huruf besar, angka, dan karakter khusus. Pastikan password yang dimasukkan pada kedua kolom sama.

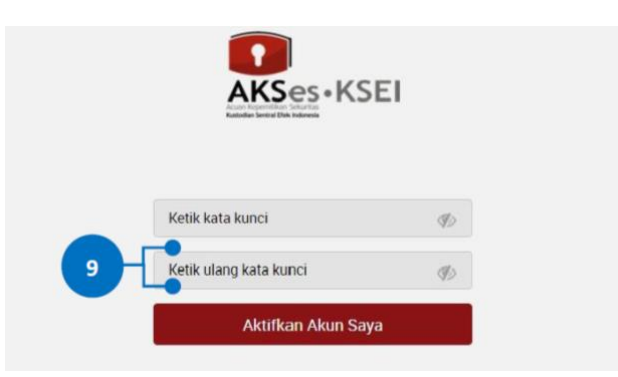

- 10. Klik tombol **Aktifkan Akun Saya** untuk mulai mengaktifkan akun Anda.
- 11. Akun AKSes Anda telah aktif. Klik tombol **Beranda** untuk kembali ke halaman depan dan masuk (log-in) ke dalam aplikasi menggunakan Username (e-mail) dan kata sandi (password) Anda.

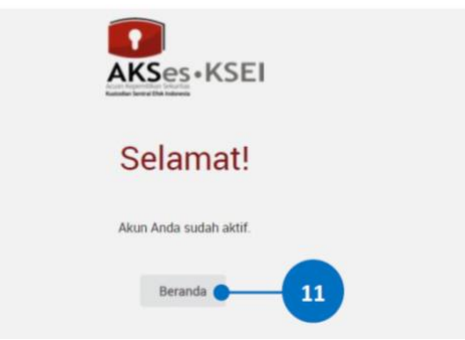

## **LANGKAH 2 : KONFIRMASI KEHADIRAN, VOTING & MENGHADIRI RUPS**

1. Masuk kedalam Akses KSEI

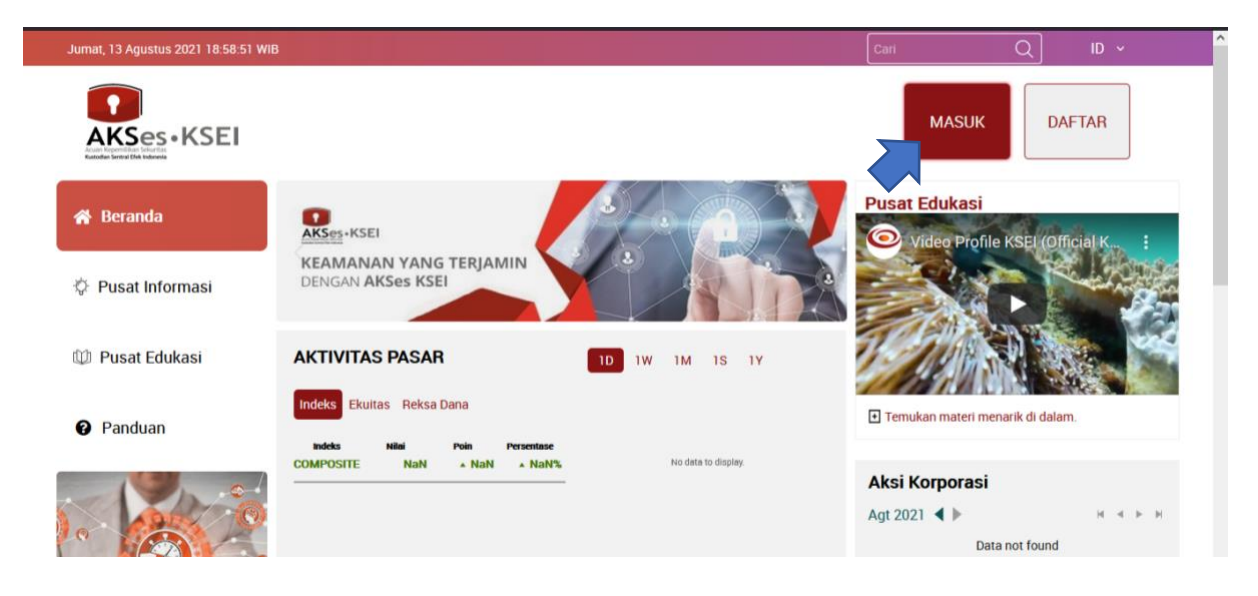

2. Masukkan alamat email Anda yang telah terdaftar pada aplikasi Akses KSEI dan passwordnya.

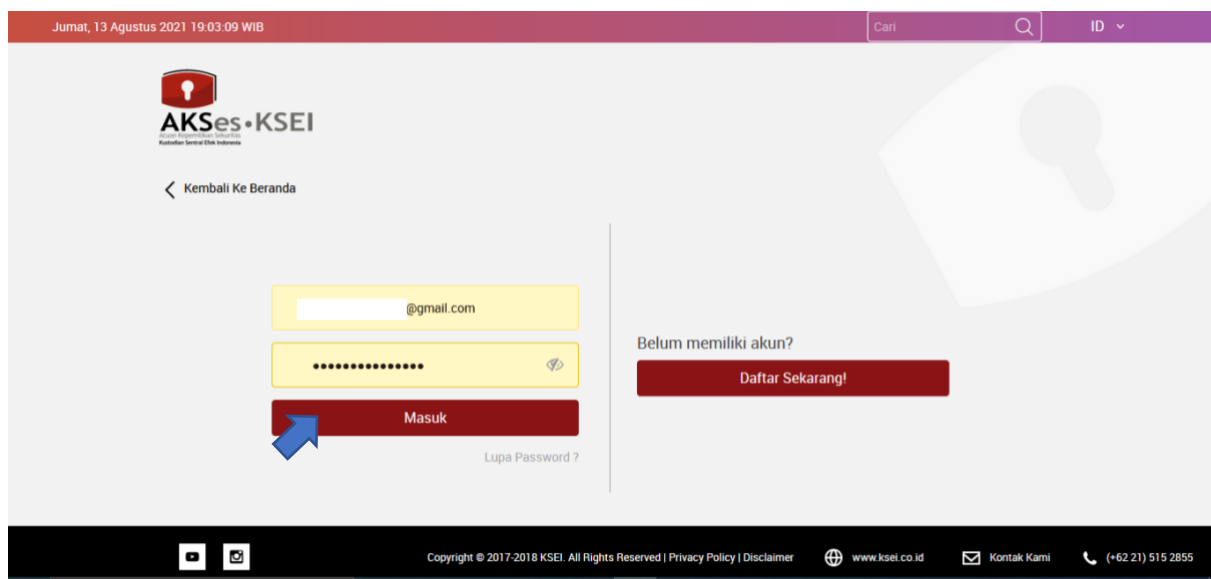

3. Selanjutnya, untuk medaftarkan kehadiran/kuasa (e-proxy) dan menyampaikan voting terhadap mata acara RUPS (e-voting). Maka, Anda dapat masuk dalam aplikasi eASY KSEI dengan melakukan klik terhadap menu eASY KSEI kemudian pilih Login eASY KSEI.

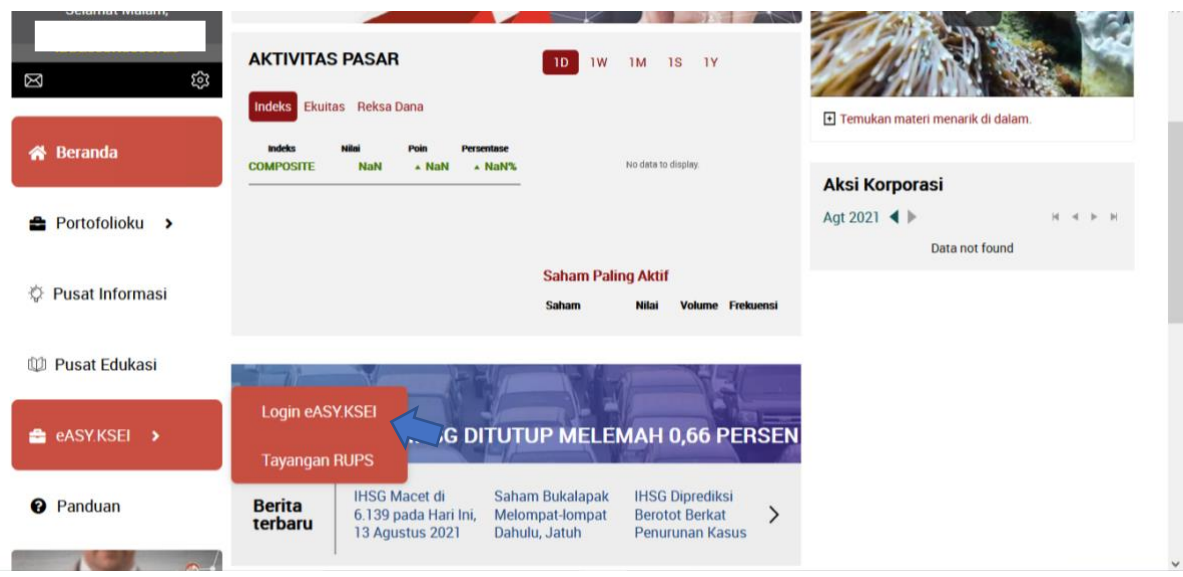

4. Anda dapat memilih RUPS Emiten yang akan ada pilih dan klik **Select Attendance Type**.

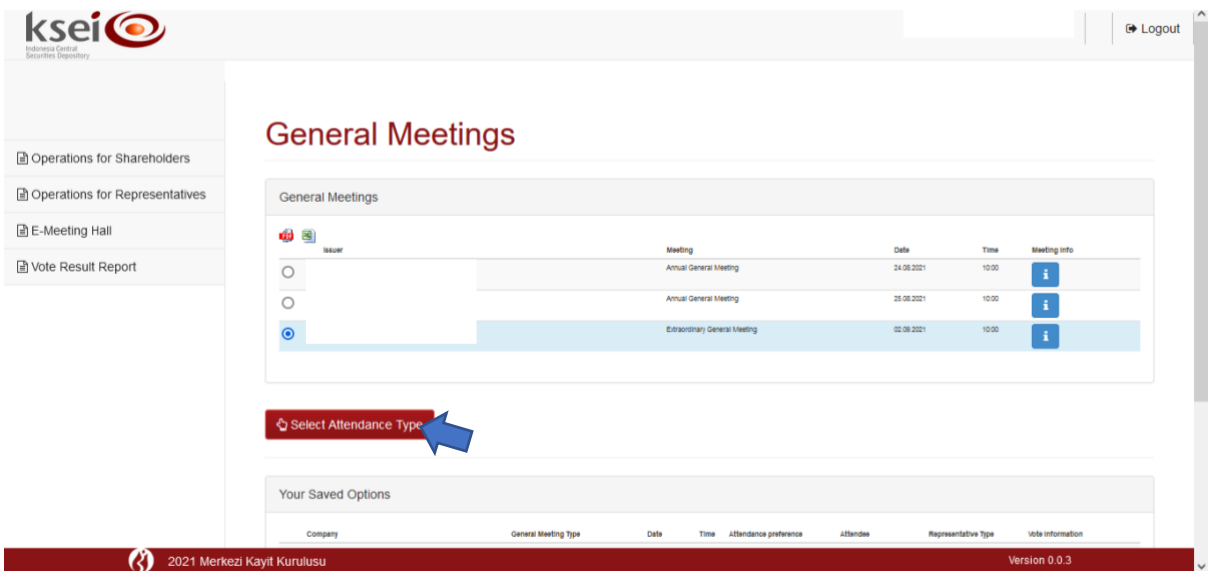

5. Jika anda akan menghadiri langsung agenda e-RUPS, Anda dapat memilih "**I will attend in person**", jika Anda memberikan kuasa untuk menghadiri e-RUPS, maka Anda dapat memilih "**My authorized representative will attend**".

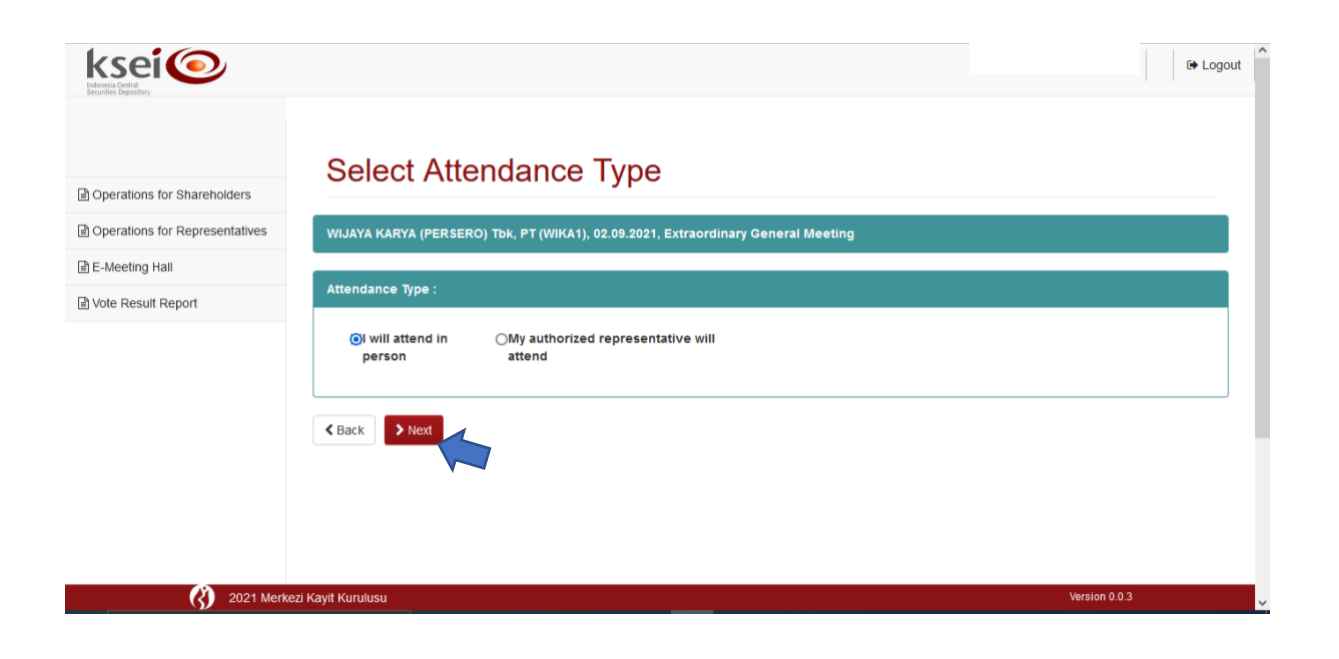

6. Setelah Anda memilih opsi kehadiran, Anda dapat melakukan voting (e-voting) pada masing-masing mata acara RUPS. Anda dapat melakukan voting sebelum dan pada saat agenda RUPS.

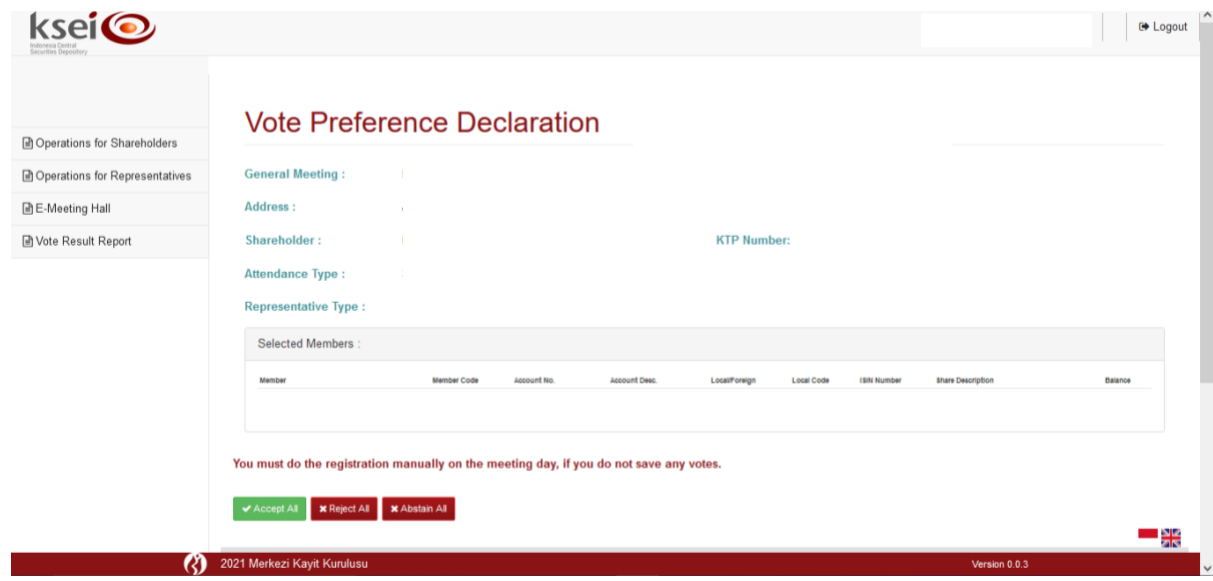

Jika sudah selesai melakukan voting, anda dapat klik "**Save**"

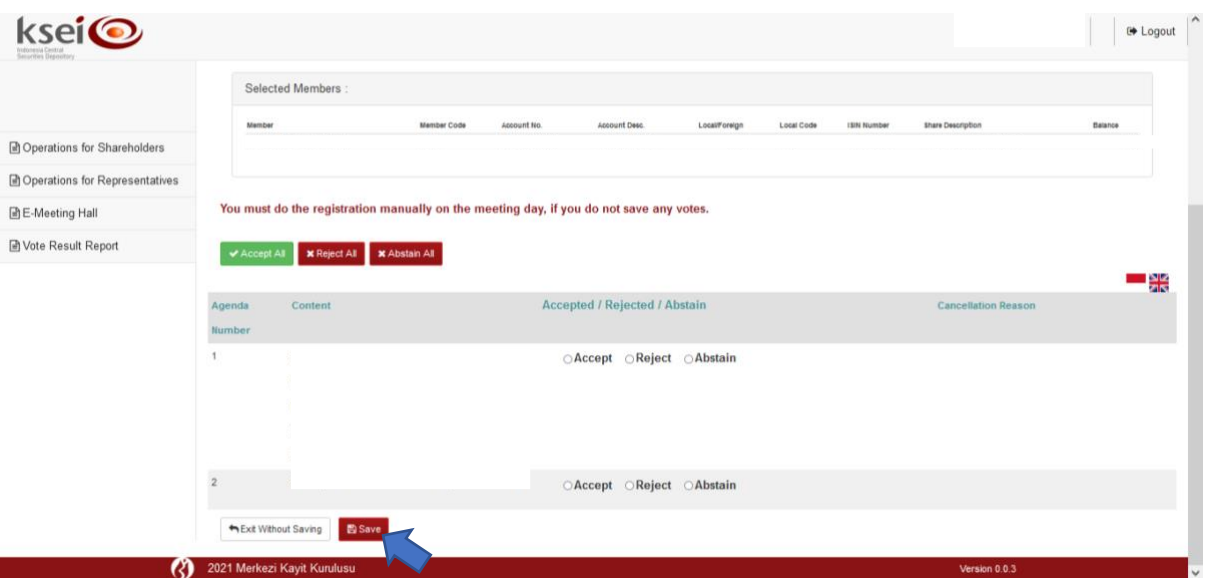

7. Pada hari H RUPS, Anda dapat masuk dalam menu E-Meeting Hall untuk menyaksikan jalannya RUPS dan penyampaian tanya jawab.

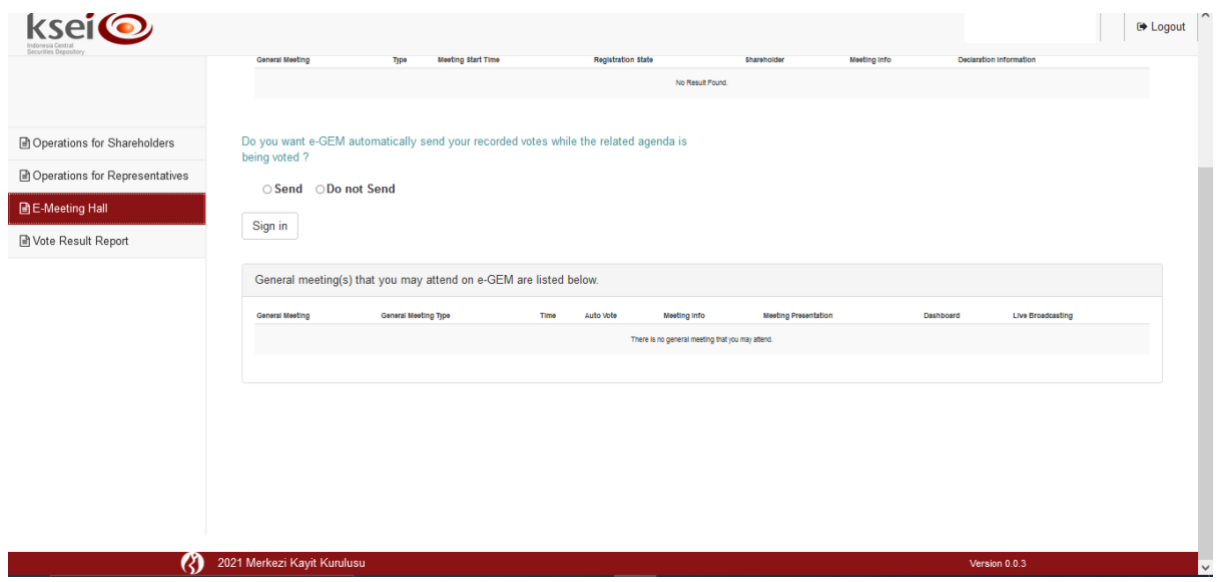

8. Selain dalam aplikasi eASY. KSEI, tayangan RUPS dapat juga diakses dalam menu Akses KSEI pada menu Tayangan RUPS.

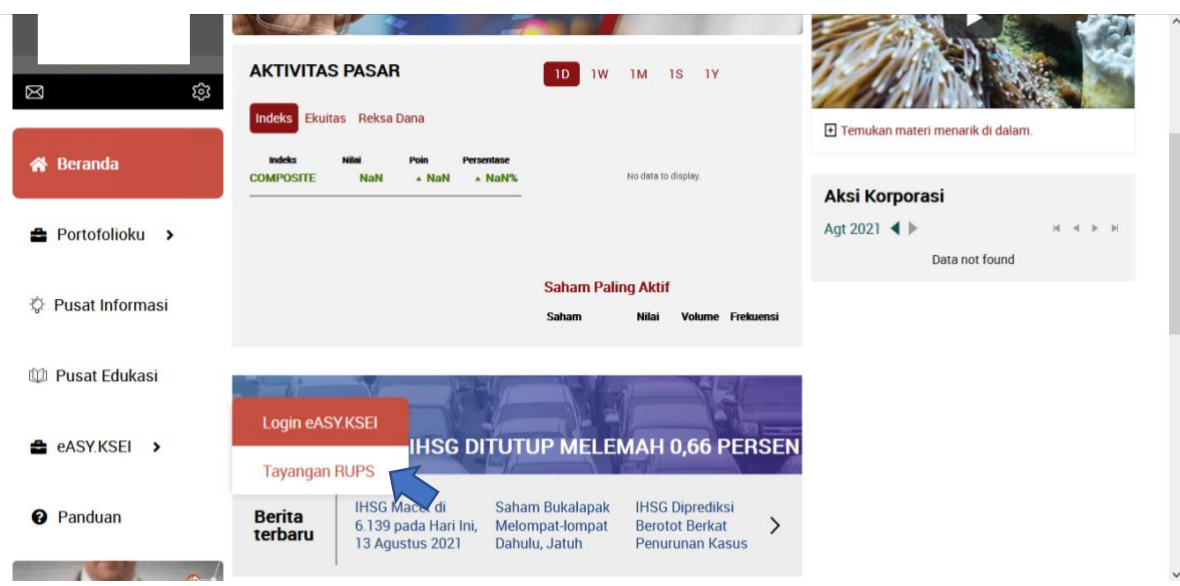

9. Dalam halaman Tayangan RUPS, selanjutnya Anda dapat menyaksikan RUPSLB BSI dengan melakukan klik menu "**Ikuti Acara**".